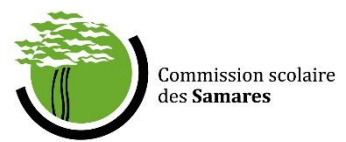

## Marche à suivre Utilisation du Module Santé – Dossier Virtuel de l'Élève (DVE)

- 1. Vous rendre sur le lien suivant : [https://dve.cssamares.qc.ca](https://dve.cssamares.qc.ca/)
- 2. Authentification avec le code d'utilisateur et le mot de passe qui vous a été attribué par les services informatiques
	- L'application est accessible uniquement sur le réseau de la CS.
	- Recommandation : Utiliser le navigateur web Google Chrome
- 3. Vous vous retrouverez donc sur le menu principal du DVE.
- 4. Si vous travaillez dans plus d'un établissement, sélectionnez l'établissement scolaire pour lequel vous désirez la liste de vos élèves. Sinon, vous arriverez automatiquement sur le menu principal de l'école à laquelle vous êtes rattachés.

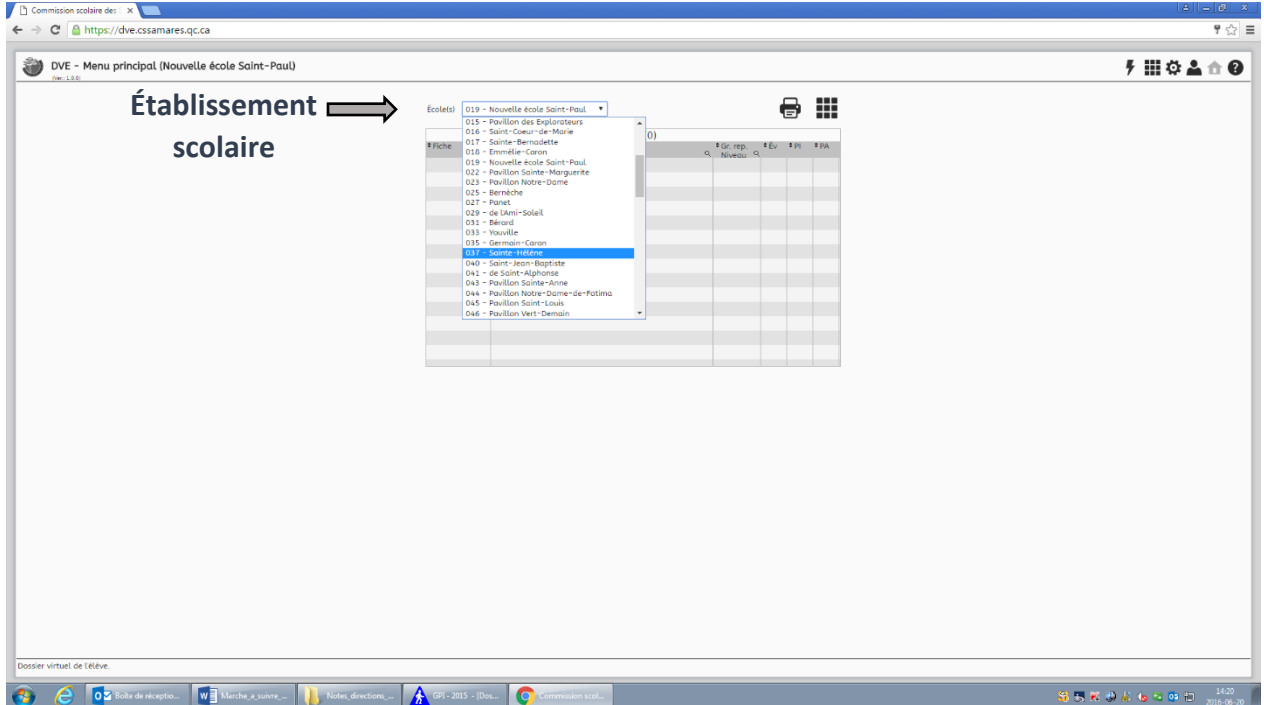

5. Parmi votre liste d'élèves, sélectionnez l'élève pour lequel vous souhaitez consigner des informations dans le module Santé.

6. Par la suite, cliquez sur **pour accéder aux modules, puis sur SANTÉ**. Vous vous retrouverez alors sur cette page.

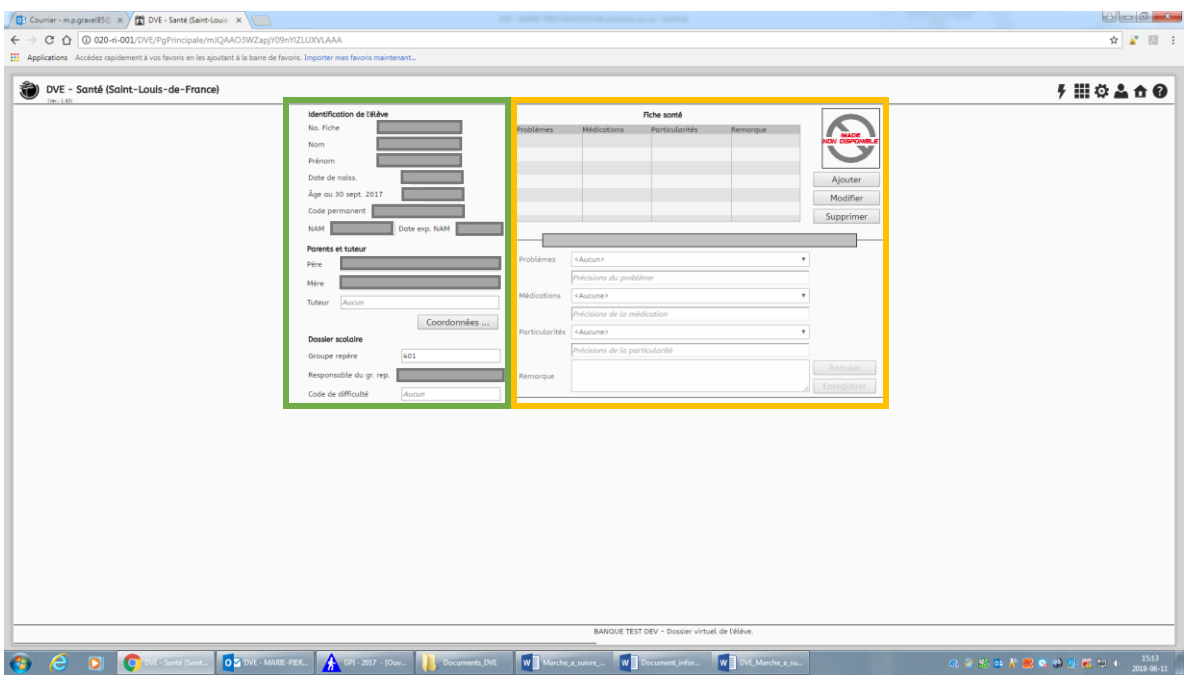

- À gauche, vous aurez les informations nominatives de l'élève, qui sont entièrement tirées de GPI. Pour modifier une information nominative, il faudra vous adresser à la secrétaire responsable de GPI dans l'établissement.
- À droite vous retrouverez l'encadré *Fiche santé*, dans lequel vous pourrez aller consigner les problématiques et les particularités de santé des élèves, qui vous auront été signifiées à partir de la version papier de la fiche santé.
- 7. Pour consigner des informations de la fiche santé dans le module Santé, cliquez sur Ajouter. Vous verrez alors apparaître la mention \* Nouvelle fiche santé \*.

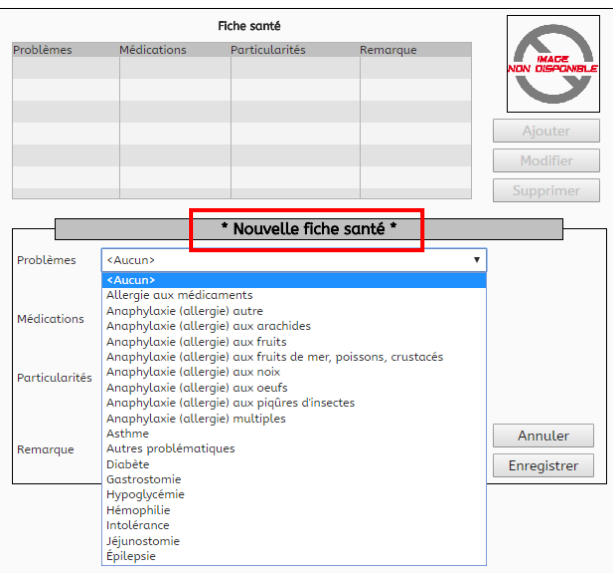

- 8. Pour consigner les informations, quatre champs sont disponibles :
	- Problèmes
	- Médications
	- Particularités
	- Remarque

Vous devez consigner les informations en sélectionnant dans le menu déroulant et/ou en précisant manuellement, au besoin. Par la suite, cliquez sur Enregistrer.

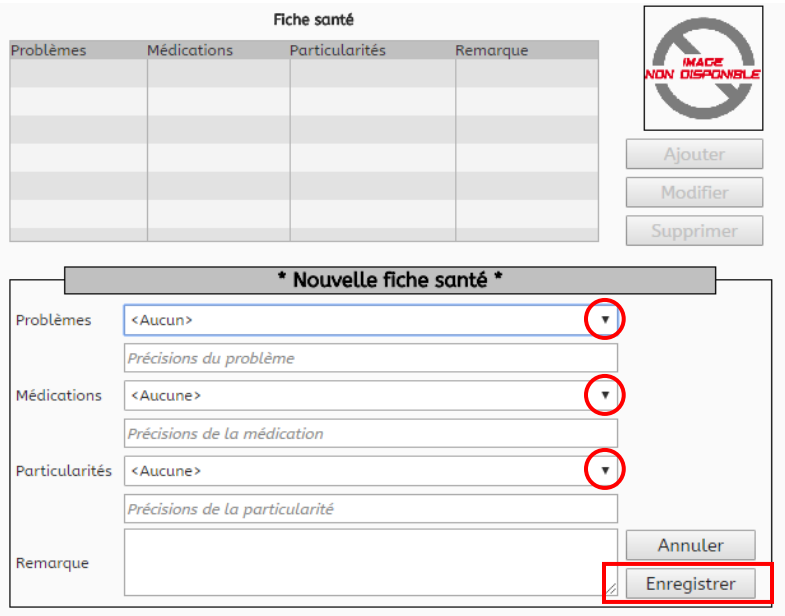

- 9. Si l'élève présente plus qu'un problème de santé, cliquez à nouveau sur Ajouter, afin de créer un nouvel élément. N'oubliez pas d'enregistrer chacun des problèmes de santé.
- 10. Pour retourner au Menu principal, cliquez sur , en haut à droite. Vous pouvez alors sélectionner un nouvel élève pour lequel vous devez consigner des informations.
- 11. Pour quitter le DVE, cliquez sur l'icône du bonhomme et en haut à droite, puis cliquez sur l'icône  $\left(\cdot\right)$  afin de quitter l'application.

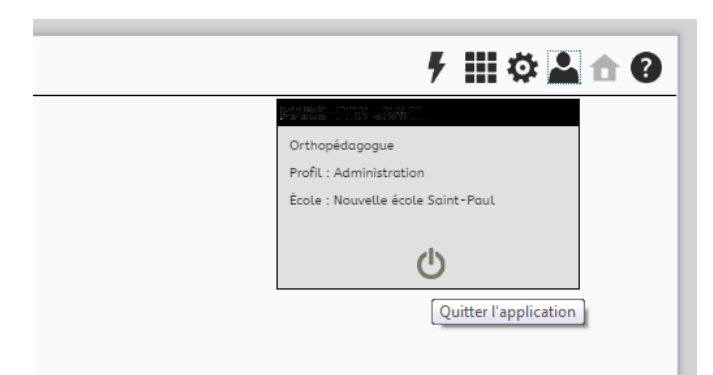

1. Pour imprimer un rapport de Couverture vaccinale, assurez-vous d'être sur le Menu principal, puis cliquez sur # puis sur Rapports.

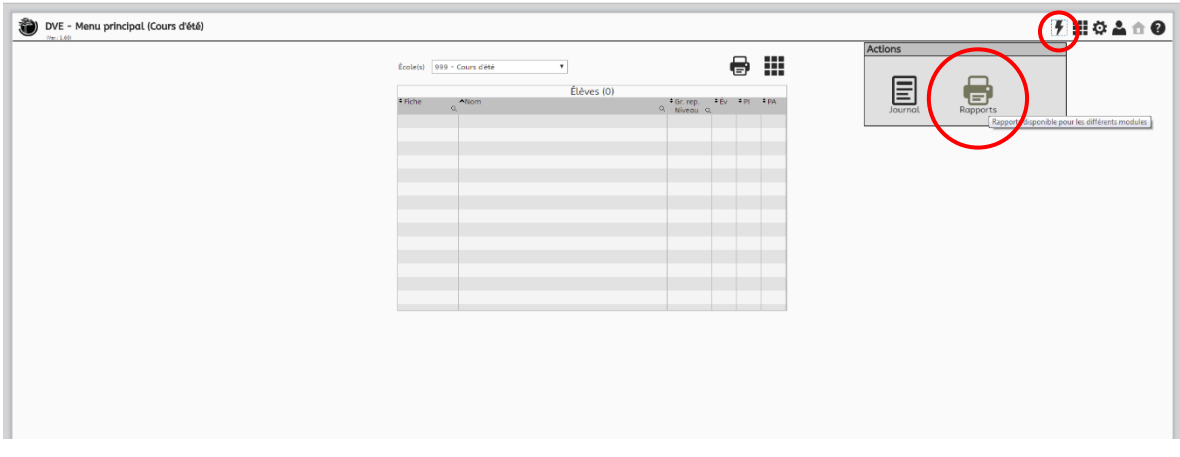

- 2. Par la suite, cliquez sur Santé, puis sur Couverture vaccinale. Vous devrez alors sélectionner le groupe-repère (au primaire) ou la matière-groupe (au secondaire) pour lequel vous voulez la couverture vaccinale, puis cliquez sur Imprimer.
	- N.B. Les informations suivantes s'inscrivent systématiquement, en étant tirées à partir de GPI : Nom, prénom,  $#$  d'assurance maladie, DDN. Si le  $#$ d'assurance maladie ne figure pas, c'est que l'information n'a jamais été mentionnée à l'école.

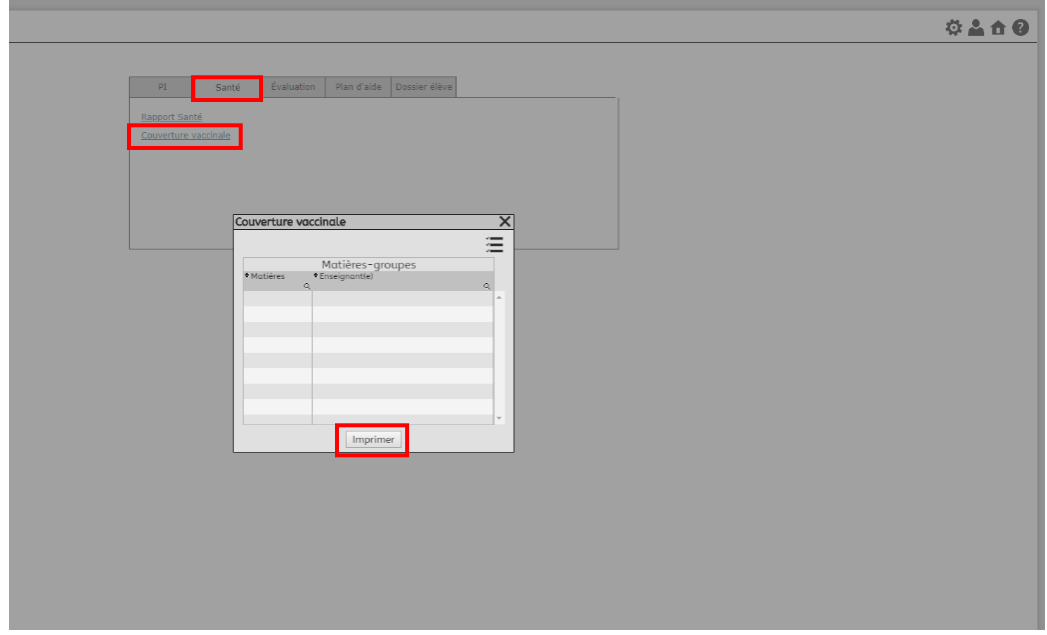

3. La couverture vaccinale apparaîtra en format PDF, vous pourrez l'imprimer.

1. Pour imprimer un Rapport santé, assurez-vous d'être sur le Menu principal, puis cliquez sur  $\frac{1}{2}$  puis sur Rapports.

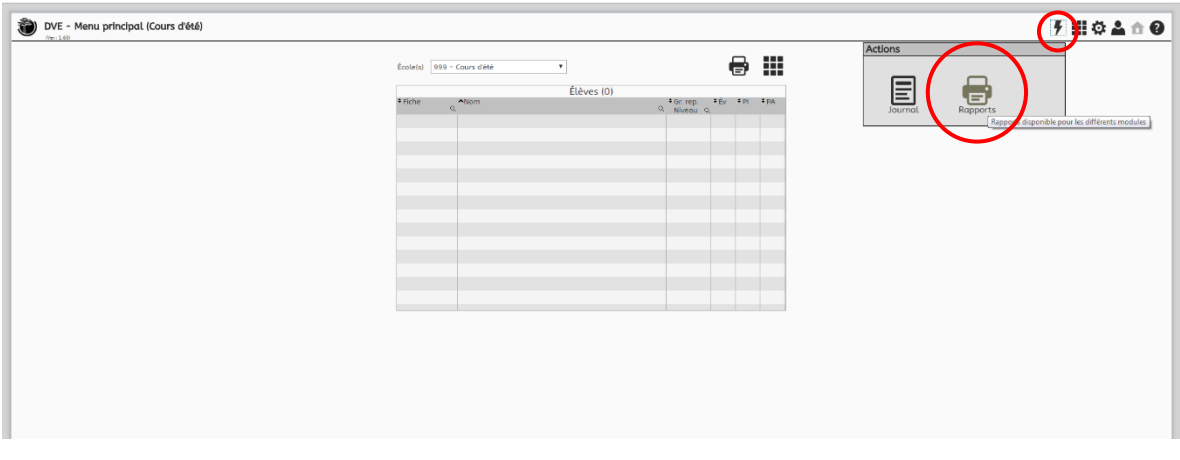

- 2. Par la suite, cliquez sur Santé, puis sur Rapport santé. Vous devrez alors sélectionner le regroupement : École ou Classification ou Matière-groupe ou Problèmes.
	- C'est ce qui vous permettra d'imprimer un rapport santé pour l'école, pour un groupe en particulier, pour une matière-groupe (ex. : multisports) ou pour un problème (ex. : anaphylaxie).

Après avoir sélectionné votre regroupement, sélectionnez la sous-catégorie. Voici un exemple :

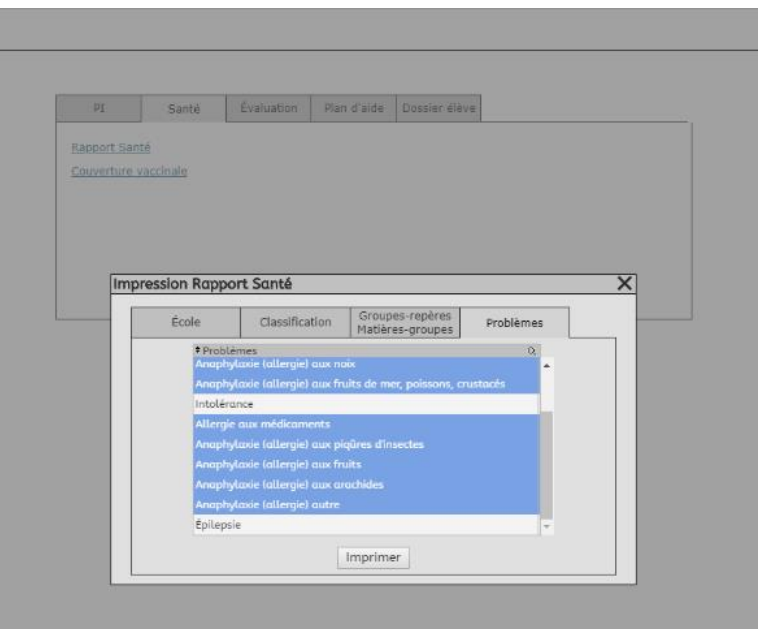

 Pour sélectionner, par exemple, tous les types d'allergies, appuyez sur la touche CTRL et maintenez-la enfoncée en sélectionnant toutes les catégories souhaitées. Le rapport santé se générera en PDF en incluant toute la sélection.

Autres informations :

- Par le biais du *Module Santé*, l'infirmière pourrait alors remettre un rapport santé à chacun de ses enseignants, en début d'année.
- Il y a uniquement l'infirmière qui a les accès pour modifier et/ou ajouter des informations dans le Module Santé. La direction et les enseignants peuvent seulement consulter les informations, s'il y a lieu.
- En aucun temps le Module Santé ne remplacera la version papier de la fiche santé.
- La liste des élèves auxquels vous avez accès est attribuée en fonction des établissements auxquels vous êtes affectés. Si une modification doit être effectuée, vous devez vous adresser à votre supérieur immédiat, afin qu'une demande soit adressée aux services informatiques.
- Pour toutes questions concernant l'utilisation du DVE, vous pouvez contacter, par courriel, madame Marie-Pier Gravel : [marie-pier.gravel011@cssamares.qc.ca](mailto:marie-pier.gravel011@cssamares.qc.ca).